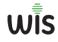

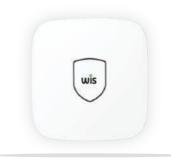

# Quick Installation Guide Ceiling Mount AP

WIS-EAP500 | WIS-EAP510 | WIS-EAP510E | WIS-EAP520 | WIS-EAP530E | WIS-EAP550 | WIS-EAP560

www.wisnetworks.in

## 1.Product introdction

#### · LED indicator definition

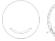

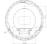

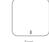

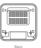

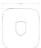

| One LED Indicator   | Designation     | Normal Status | Explanation                         |
|---------------------|-----------------|---------------|-------------------------------------|
| Е                   | SYSTEM/WIFI LED | Green Light   | System boots up successfully        |
|                     |                 | Blue light    | WIFI boots up successfully          |
| Three LED Indicator | Designation     | Normal Status | Explanation                         |
|                     | SYSTEM LED      | Bright        | System boots up successfully        |
|                     |                 | Flashing      | System reset default                |
|                     | 2.4G LED        | Flashing      | 2.4G Wireless boots up successfully |
|                     | 5.8G LED        | Flashing      | 5.8G Wireless boots up successfully |

<sup>&</sup>quot;The number of LEDs for different models of ceiling mount AP will be different, please refer to the actual product.

#### • Ports Definition

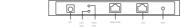

| Ports & Buttons | Explanation                                                                                                    |  |  |
|-----------------|----------------------------------------------------------------------------------------------------|--|--|
| DC Socket       | Power input port                                                                                                    |  |  |
| LED Indicator   | LED indicator will bright up when Ethernet cable is connected to WAN/LAN ports                                             |  |  |
| Reset Button    | Reset device to factory default settings press it for 10 seconds when powered on, device will reboot                       |  |  |
| WAN Port        | Connect to internet through ADSL modem or FTTH broadband. Under AP and repeater mode, WAN port will be changed to LAN port |  |  |
| LAN Port        | LAN port can connect LAN device                                                                                            |  |  |

<sup>\*</sup> The interface for different models of products may be different, the above diagram is only for reference, pls refer to the actual product!

#### · Operation environment

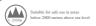

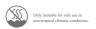

## 2.Device Installation

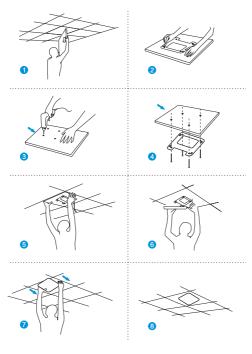

### 3.Device connection

Bypass mode topology

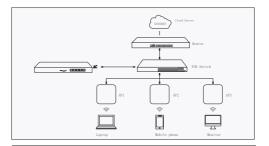

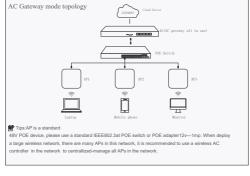

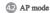

1.Use Internet Explorer to visit http://192.168.2.2, pop up the login dialogue box shown in the following picture, input the default login password: admin, then press "Login" to enter the wireless AP's management user interface page.

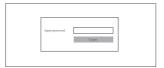

2.By default it is in Fit AP mode, users need click the button 🔀 at the right corner to change it to FAT AP mode if needed.

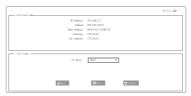

3. In FAT AP mode user interace home page is as shown below:

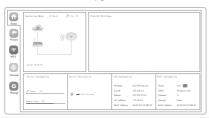

4. Setup Wizard page, choose AP mode as the current working mode.

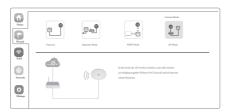

5.Enter AP Mode setup page, choose "Get IP from AC" in connection type, click Next.

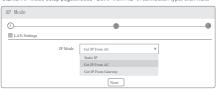

6. Enter Wifi setup page.set up SSID. Channel. Encryption parameters as shown below:

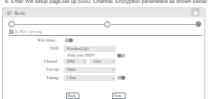

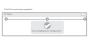

www wisnetworks in

3. In FAT AP mode user interace home page is as shown below:

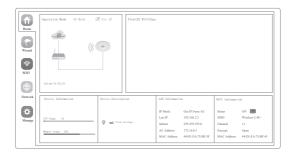

4. Setup Wizard page, choose AP mode as the current working mode.

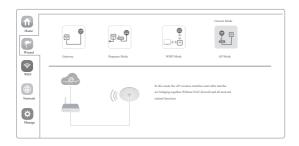

5.Enter AP Mode setup page, choose "Get IP from AC" in connection type, click Next.

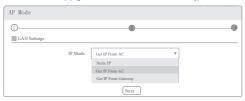

6. Enter Wifi setup page, set up SSID, Channel, Encryption parameters as shown below:

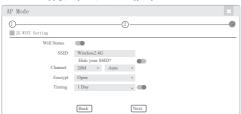

7. Click Next and setup completed

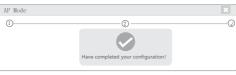

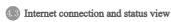

IP settings: After the configuration is completed, the wireless AP will restart and enter the Operation Mode you set. Then change the IP address of your computer to Obtain an IP address automatically, computer and other wireless devices can connect to the AP for Internet access.

Vlew status: Manually set a fixed IP address for your computer to 192.168.2.2 (X is number range of 2-252), then login the wireless AP by its IP address to enter the management user interface and view it status, as shown in the following picture.

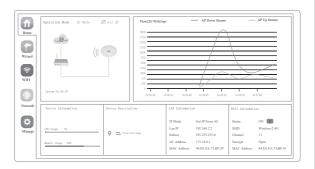

# 4.4 Device Management

Users can backup,reboot and reset to factory default settings through device management menu options. Also you can modify the WEB login password, upgrade firmware, time synchronization and system log statistics and other functional settings as shown in picture below.

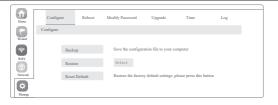

## 4.5 Wireless testing

1.Use Laptop or mobile phone to test whether the wireless network can surf the Internet: click wireless network all, select the wireless SSID, enter the password to connect the wireless AP, test whether you can surf the Internet.

2.Check the status of the wireless network connection: signal quality, speed, Bytes sent and received. Click on Details, check if the IP address and DNS server address etc. obtained correctly, confirm that the device is working properly.

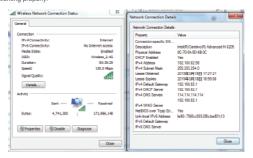

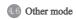

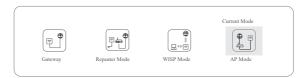

#### Gateway Mode

Realize router function, WAN port connect with modem (ADSL or Fiber), or WAN port connect internet by dynamic or static IP type.

#### Repeater mode

Realize wireless bridge and forwarding without compatibility matching with the upper device.

#### WISP Mode

Wireless ISP clients connect to the wireless base station by wireless, to realize local LAN internet connection sharing.

#### AP mode

 Under AP mode, NAT, DHCP, firewall, and all WAN related functions are turned off, all wireless and wired interfaces are bridged together, no distinguishing between LAN and WAN.

#### Operation mode setup

Based on the Quick Setup Wizard for each mode shown in the above picture, Set the parameters and options that user needs, and click Next step until the settings for each operation mode are completed.

- Use mobile phone to login
- Mobile phone login web page of AP (default password is admin)

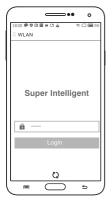

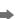

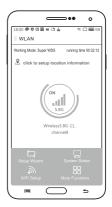

When mobile phone connect to AP through wireless, need to configure static IP according to below steps

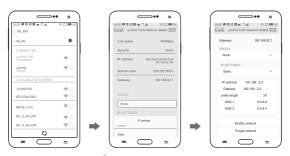

Android system setup steps

#### 1). How to set static IP for Android system mobile phone

Open the phone click "settings", choose "WLAN", find and long press the SSID of the AP, pop-up menu select "Static IP", set a static IP 192.168.2.X (X can not be 253 or 252) (the static IP should be same IP segment as AP) for mobile phone, then input the right Gateway IP, network mask and DNS.

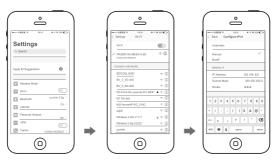

②. IOS system setup steps

#### 2. How to set static IP for IOS system mobile phone

Click 'settings", choose "Wi-Fi", click exclamation mark (j) after connect wireless signal successfully, setup the static IP 192.168.2 2(X can not be 253 or 252), then input gateway IP, subnet mask and DNS, please note: the static IP should be in the same IP segment as AP.

## **FAQ** and Solutions

#### Q1: Forget login name and password?

A1: Reset to factory default settings: press the reset button for above 10 seconds and release it, the device will reboot and reset to factory default settings automatically.

#### Q2: Can not Login wireless AP management WEB interface ?

A2: 1.Check if PC with static IP and if this IP is in the same IP segment of AP, make sure it is not set to other IP range.

2.Reset AP to factory default settings and re-connect to AP.

3.Make sure wireless AP IP address is 192.168.188.253 and not occupied by other devices .

4. Check if there is something wrong with PC and Ethernet cable ,recommend to use

CAT 5e or above UTP cable

#### Q3: Forget wireless network password?

A3: 1. Connect AP by wired ,login WEB management interface, click wireless settings---> basic settings---> Encryption---> Password, and set a new password for wireless network.
2. Reset AP to factory default settings, the default password is 66666666.

#### Q4: Can not obtain IP Address ?

Al: 1.In gateway or WISP mode, check if DHCP server is enabled 2.In repeater or AP mode, check if upper network connection is normal ,or if LAN network DHCP server is working well.

#### Q5: How to change FIT AP to FAT AP ?

A5: Switch FAT and FIT mode by clicking the butten at right corner ,then device will reboot. After rebooting, please clear history buffer files in IE and then login.

NOTE: Once the device is switched to FAT AP mode , AC controller will not be able to manage and control it .

#### Q6: AC controller device list can not get AP devices ?

A6: The mode for AC controller and AP are different, AC controller with model prefixed AC is used to control FAT AP, the model prefixed in FAC or BW is used to control FIT AP.

#### NOTE: All the APs support both FAT and FIT AP mode , the default mode is FIT AP mode.

\*This manual is only used for instructions and provides an accurate information as we can, but we can not make sure all the information in this manual is correct. This manual may be updated because of the products upgrade, we have the right to revise the manual without any notice.